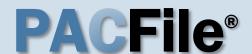

### 1. Open the case filing wizard

Click on the 'Case Filing' option in the PACFile menu <u>or</u> the Case Filing link on your Dashboard.

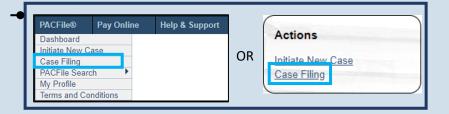

## 3. Identify the case number for the filing

In the Select Cases screen, click in the **Docket Number** field and enter the docket number of case on which you are filing.

If you do not have the exact formatting of the docket number, select the **Build Docket Number** checkbox to use selectable fields to assist in entering the number.

#### 5. Select the case

Within the search results, click the Select Case icon appearing in the grid.

If this action does not identify any associated cases, proceed to Step 8.

If PACFile identifies associated cases, continue to Step 6.

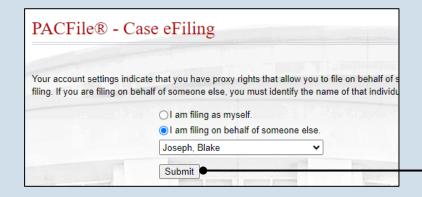

### 2. Select your proxy status

If you have the proxy rights to file on behalf of someone else, you will see the proxy selection screen.
Choose between the two options and click SUBMIT.

If you have no proxy rights, you will not see this screen. Continue to Step 3.

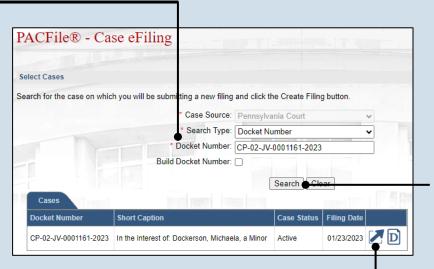

#### 4. Click SEARCH

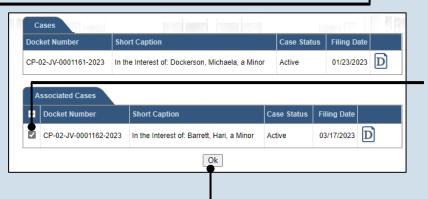

## 6. Specify any associated cases

When there are other cases associated with the one you identified in Step 5, they will appear below. Select the checkbox for each case to which the new filing applies.

#### 7. Click OK

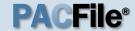

### 8. Select a filing type

In the Select Filing screen, click the **Filing Type** dropdown, select the type of document you are filing.

#### 10. Click SUBMIT

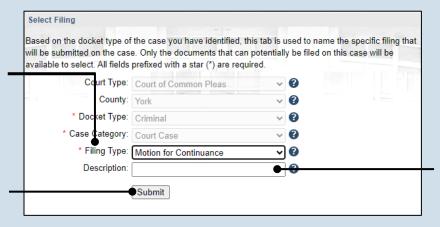

#### Participants Counsel eService Filing Documents must be recorded using the ADD button. Show information for: ALL 🎎 🤁 🔻 Participant Docket Numbe CP-02-JV-0001 Stintson, Darius L. CP-02-JV-0001 Little, Dawiid CP-02-JV-0001 Dockerson, Michaela Next Save Verify

### 9. (Optional) Enter a description

Enter any word or phrase that will help identify your new case more conveniently through your PACFile dashboard.

Anything you enter here will only be visible to you. The filing office will never see this information.

### 11. Bypass the Participants tab

In the Participant tab, click NEXT.

### 12. Bypass the Counsel tab

In the Counsel tab, click NEXT.

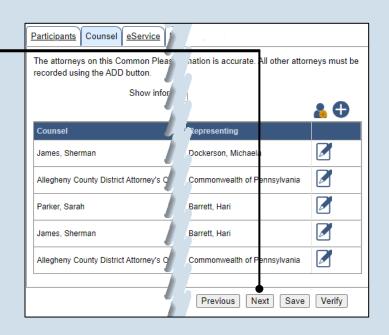

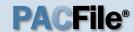

## 13. Identify eService recipients

In the eService tab, select any of the eligible recipients that should receive electronic service upon submission of the filing.

Some of the eligible recipients may be defaulted to receive eService automatically, but this can be changed at your discretion.

### 15. Generate the proof of service

Before proceeding in the PACFile wizard, you must create your proof of service document. This task needs to be completed outside of PACFile in a program of your choosing.

Be sure to include any individuals notified via eService and to save this document as a PDF.

button in the wizard. If you logout of PACFile before continuing this process, your filing can be found under the Saved Filings tab of your Dashboard.

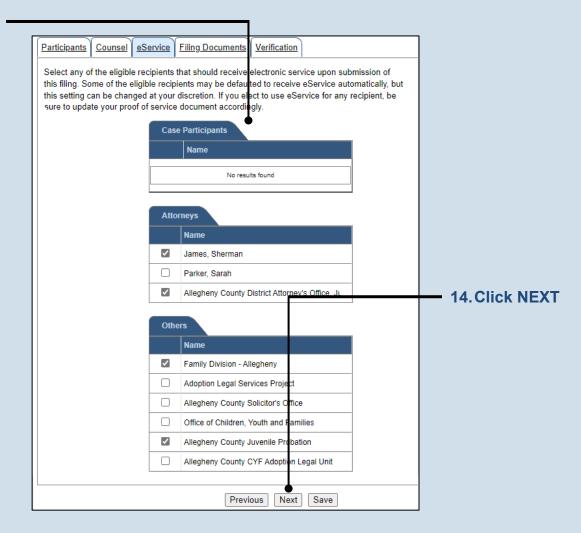

| Participants Counsel eService                                                                                                    | Filing Documents V |    |
|----------------------------------------------------------------------------------------------------|--------------------|----|
| Based on the filing type selected in the Filing Type tab, the                                                                    |                    |    |
| You must upload at least one electro section below the grid, to view the el link that appears on the filing row.  Filing Type(s) |                    |    |
| Filing                                                                                                    | is included        |    |
| Motion for Continuance                                                                                                    | <b>✓</b>           | /• |
| Proof of Service                                                                                                    | <b>✓</b>           | 7  |
|                                                                                                    |                    |    |

16. Initiate the process to upload the filing document

In the Filing
Documents tab, click
the Manage
Documents icon in the
grid for the primary
filing type.

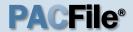

### 17. Initiate the search for your document

In the Document Management popup screen, click the Add Document icon, then click CHOOSE FILE.

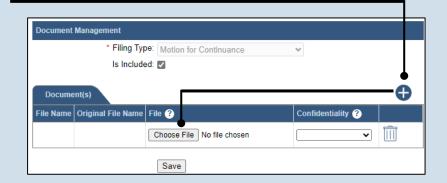

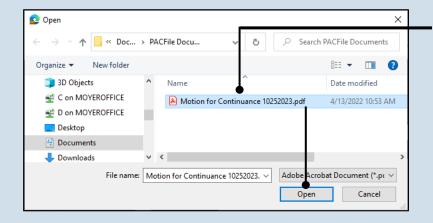

# 18. Upload the electronic version of the filing

In the popup screen that appears, locate the electronic version of the filing on your computer or movable storage device (ex. memory stick). Select the file and click OPEN.

### 19. Select a confidentiality

Click on the dropdown and choose the appropriate confidentiality for the document.

This selection is required based on the court's Public Access Policy. You can view the policy at the following web address:

http://www.pacourts.us/ public-records/publicrecords-forms

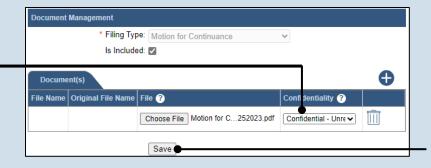

20. Click SAVE

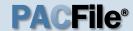

### 21. Upload the proof of service

In the Filing
Documents tab, click
the Manage
Documents icon in
the grid for the Proof
of Service filing type
and use Steps 17 - 20
a guide to upload the
document.

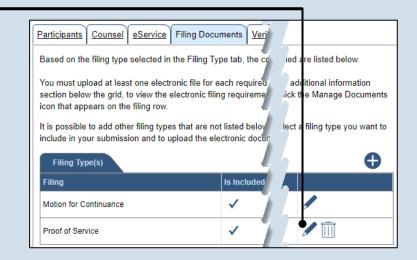

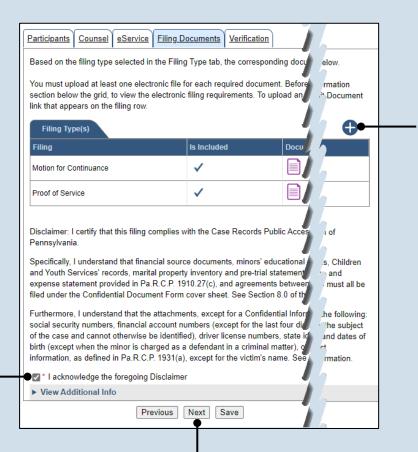

# 22. (Optional) Add another filing type & document

If there are additional documents to file now, click the Add Optional Filing icon to access the Document Management popup (not shown here). Choose the appropriate filing type, then use Steps 17 - 20 as a guide to upload the electronic document for the optional filing.

## 23. Acknowledge the disclaimer statement

Review the statement and acknowledge it by selecting the checkbox.

24. Click NEXT

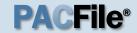

### 25. Verify filing details

In the Verification tab, review the filing information that you have recorded for accuracy. If anything is incorrect, click on the appropriate tab and make the necessary changes.

#### 27. Review the Payment and Submission page

Verify that the correct filing information appears on the Payment and Submission page.

### 29. Choose an action

Select one of the following actions and proceed to the corresponding step:

- 'Request for Approval' – Select if the filing requires supervisory approval prior to submission.
   Continue to Step 30.
- 'Submit to Court' Select if the filing can be submitted without additional approval. Proceed to Step 31.

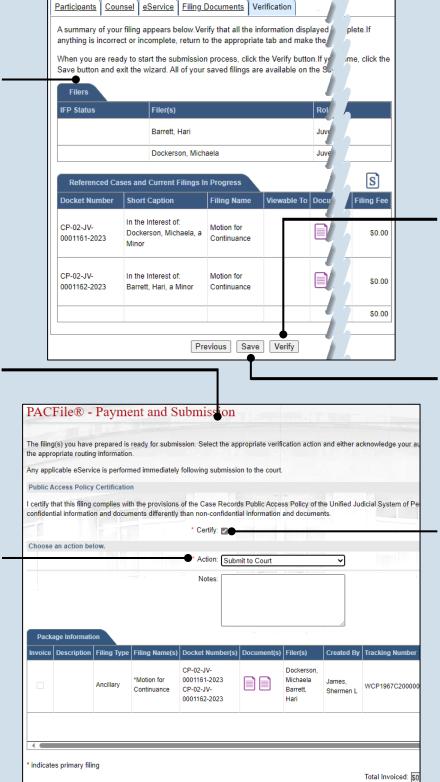

Submit

#### 26. Decide to file now or file later

You must choose from one of two options to determine how to proceed:

Option 1: If you want to submit this filing now, click the VERIFY button, and continue to Step 27.

Option 2: If you don't want to submit this filing now, click the SAVE button and then return to your dashboard. THIS PROCESS IS COMPLETE.

#### 28. Certify the filing

Select the checkbox that signifies that the filing complies with the provisions of the Public Access Policy.

You can locate the Public Access Policy at the following web address:

http://www.pacourts.us/ public-records/publicrecords-forms

Total Due Today: \$0

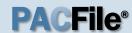

### 30. Identify an approver

Select the checkbox(es) for one or more of the individuals who have the authority to approve the filing.

To select multiple recipients, press and hold the *[Ctrl]* key while clicking on each name.

This action indicates your request for approval and forwards the filing to the authorized individual(s).

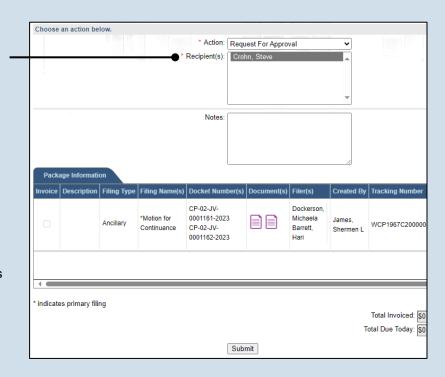

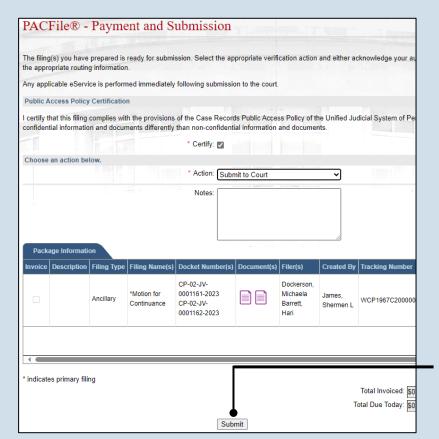

31. Click SUBMIT

This initiates the selected action.